## Hallgatói segédlet a szakdolgozati témabejelentő Neptun-kérvény leadásához

## **Tisztelt Hallgató!**

Tájékoztatjuk, hogy a 2020/2021-es tanévtől az ELTE összes karán a Neptun elektronikus tanulmányi rendszeren keresztül történik a szakdolgozati téma-és címbejelentés.

A Bölcsészettudományi Karon azok az osztatlan tanárképzésben részt vevő hallgatók, akik a **2024/2025-ös tanév tavaszi félévében vagy azt követően** kívánnak záróvizsgát tenni, **2024. március 15. 23:59-ig** nyújthatják be a szakdolgozati témabejelentő kérvényüket, illetve a szakdolgozathoz tartozó témavázlatot, bibliográfiát – amenyiben ezt a szakfelelős szervezeti egység előírja.

A hallgatónak a témabejelentést megelőzően egyeztetnie kell a témavezetőjével, és csak előzetesen egyeztetett szakdolgozati témával nyújthatja be a kérvényt.

A hallgató az elektronikus kérvényen nemcsak a szakdolgozat bejelentett témáját, hanem a témavezető oktatóját is köteles megjelölni - ezáltal válik a hallgatói kérvény a témavezető oktató Neptun-felületén is elérhetővé és véleményezhetővé.

A szakdolgozati témabejelentés elektronikusan, kizárólag az erre szolgáló Neptun-kérvény kitöltésével történik, egyéb papíralapú nyomtatvány leadására nincs szükség/lehetőség.

A hallgatók által leadott elektronikus kérvényeket a témavezető oktatóknak legkésőbb **2024. március 22-én 20:00 óráig** véleményezniük kell a Neptun oktatói webes felületén. Ezt követően a véleményezett kérvény a Neptunban a szakfelelős oktatóhoz vagy annak megbízottjához kerül jóváhagyásra.

Azoknak az osztatlan tanárszakos hallgatóknak, akik **nem a BTK-s szakjukhoz kapcsolódóan** készítik el szakdolgozatukat, a **témáért felelős karon kell érdeklődniük** a témabejelentéssel kapcsolatban.<sup>1</sup>

A jelen tájékoztatóval a szakdolgozati témabejelentő kérvény Neptunban történő kezelésének egyes lépéseit kívánjuk bemutatni.

**<sup>.</sup>** <sup>1</sup> Például a BTK alapkaros, de földrajztanári szakdolgozati témát választó hallgató a TTK-n jelenti be a szakdolgozati témáját. TTK alapkaros, de történelemtanári témát választó hallgató a BTK-s elektronikus kérvény kitöltésével jelenti be a szakdolgozati témáját.

**1. Kérjük, hogy a témavezető oktatóval való egyeztetést követően bejelentkezés után a Neptun hallgatói webes felületén a Tanulmányok menüben válassza ki a Szakdolgozat/Szakdolgozat jelentkezés almenüt.**

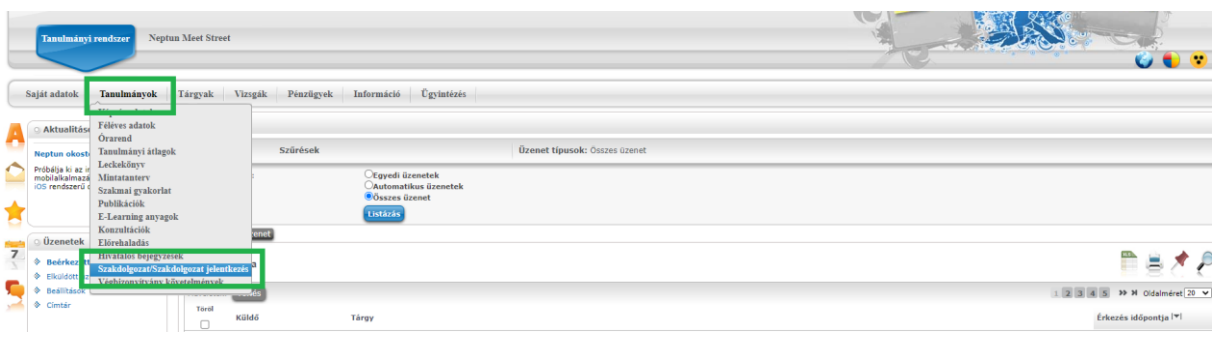

**2. A Szakdolgozat/Szakdolgozat jelentkezés almenüben szíveskedjék rákattintani a Szakdolgozat jelentkezés gombra.**

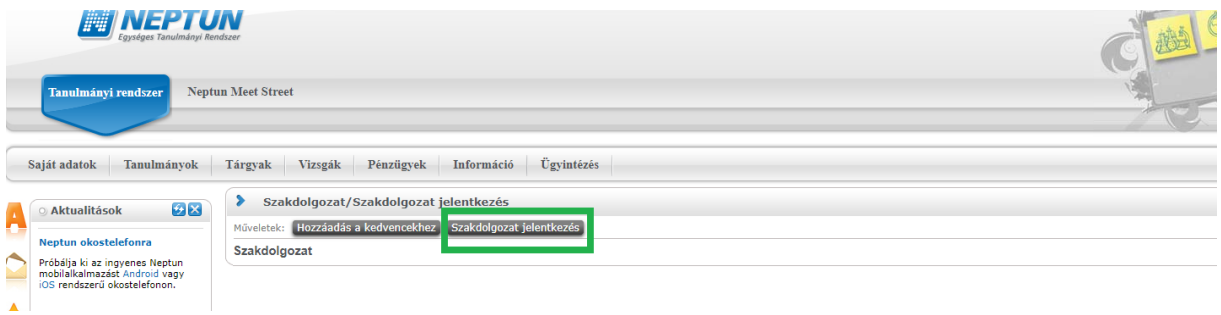

**3. A megjelenő Szakdolgozat jelentkezés ablak bal alsó sarkában szíveskedjék rákattintani az Egyedi téma gombra.**

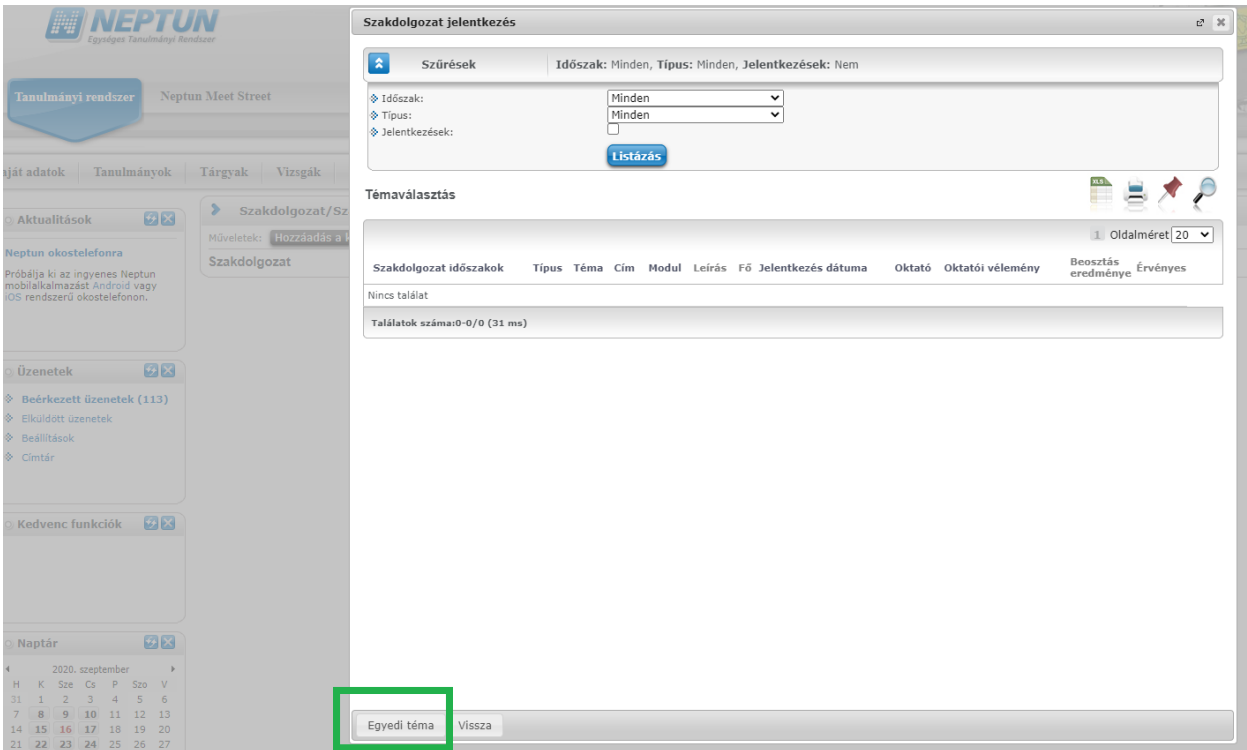

**4. A megjelenő kérvény oldalon láthatja a saját személyes adatait, és azon szak adatait amelyen szakdolgozati témabejelentő kérvényt kíván leadni.**

- **a) Kérjük, hogy a Szakdolgozat témája mezőbe gépelje be a szakdolgozata témáját.**
- **b) A Témavezető/konzulens legördülő menüből válassza ki a konzulensét. Amennyiben a legördülő menüben nem jelenik meg a témavezető oktató neve, kérjük, hogy jelezze ezt a [hegyi.zsofia@btk.elte.hu](mailto:hegyi.zsofia@btk.elte.hu) e-mail-címre.**
- **c) Egy következő legördülő menüből, kérjük, válassza ki, hogy melyik tanári szakján szeretné elkészíteni a szakdolgozatát.**
- **d) Amennyiben a szakdolgozati témabejelentő kérvényéhez témavázlatot szeretne csatolni, úgy szíveskedjék bejelölni a Csatolmány gomb melletti jelölőnégyzetet.**
- **e) Kérjük, hogy a kérvényhez csak egy fájlt töltsön fel. Amennyiben irodalomjegyzéket is szeretne feltölteni, kérjük, hogy azt a témavázlatot is tartalmazó dokumentumba illessze be. Ez esetben kérjük, jelölje be a Témavázlat tartalmazza az irodalomjegyzéket jelölőnégyzetet.**

**A szükséges beállítások után tud rákattintani a Csatolmány gombra.**

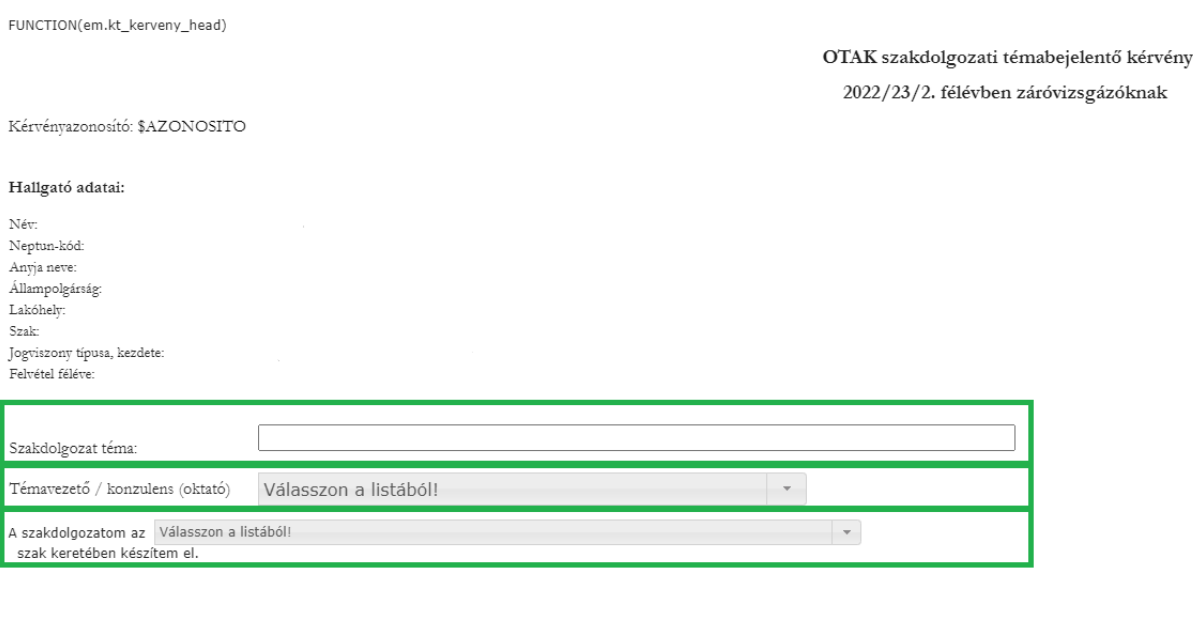

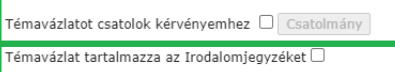

**5. A Csatolmány gombra kattintva megjelenik egy felugró ablak, ahol a Fájl feltöltése gomb megnyomásával ki tudja választani a feltölteni kívánt fájlt.**

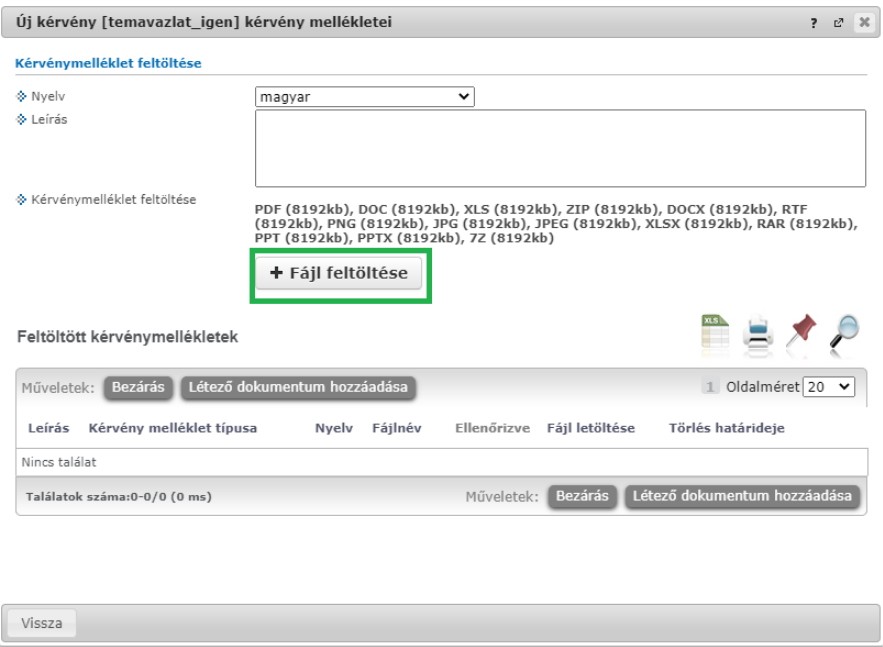

**Kérjük, figyeljen arra, hogy a fájl kiválasztása után a Feltöltött kérvénymellékletek mezőben megjelenjen a feltöltött fájl neve.**

**Amennyiben a feltölteni kívánt fájl neve megjelenik a Feltöltött kérvénymellékletek mezőben, szíveskedjék a "Vissza" gombra kattintani.**

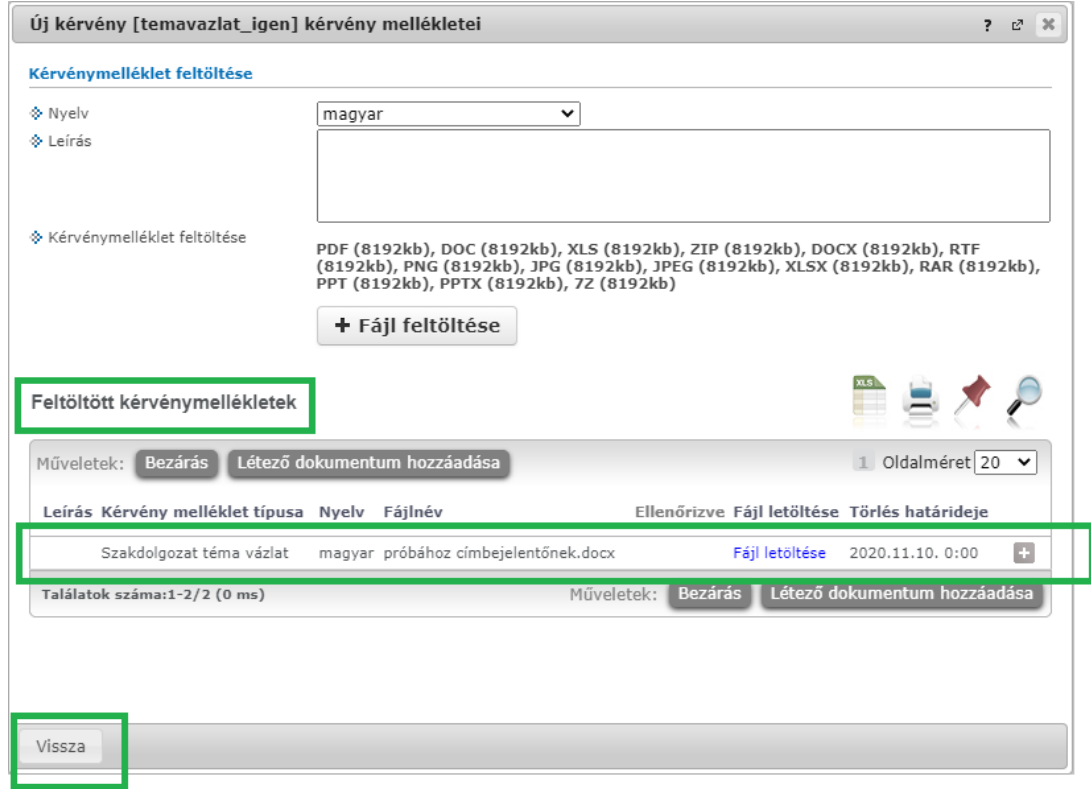

## **6. A szakdolgozat témájának rögzítése, a témavezető/konzulens kiválasztása és a témavázlat/irodalomjegyzék feltöltése után szíveskedjék a Következő gombra kattintani.**

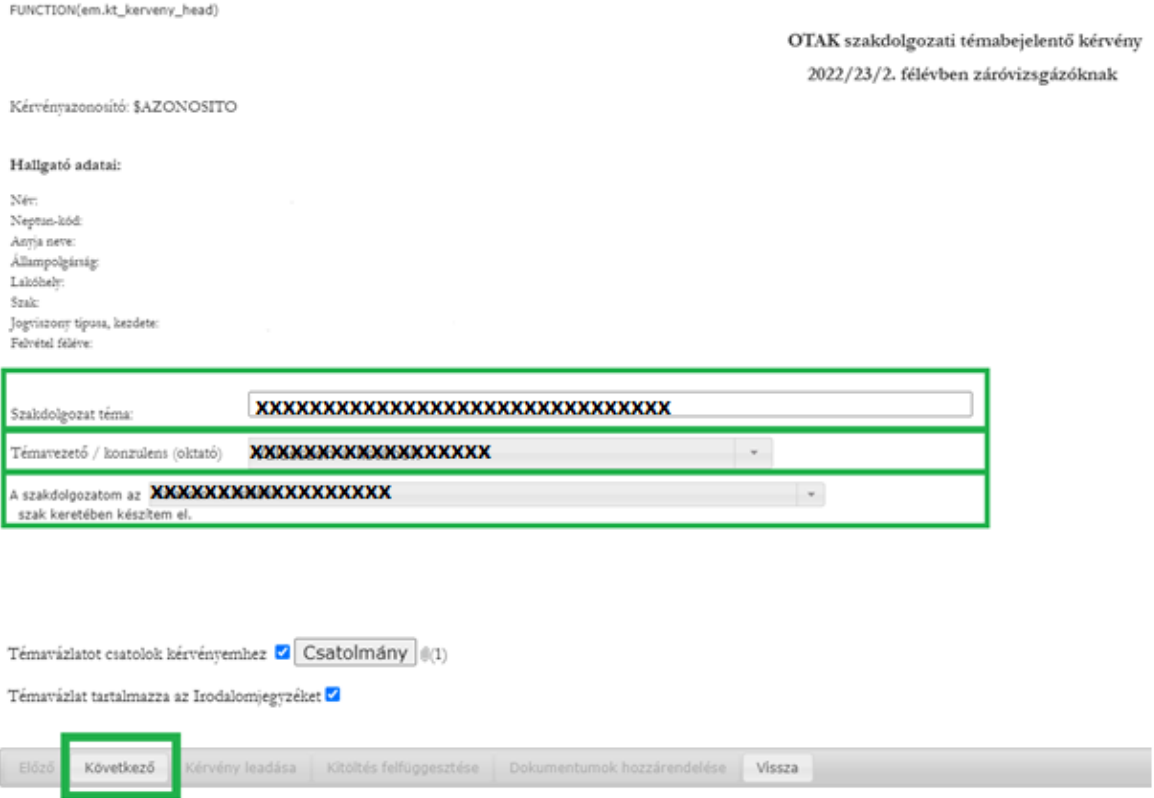

**7. A megjelenő oldalon ellenőrizheti szakdolgozati témabejelentő kérvényének adatait. Amennyiben mindent rendben talál, a Kérvény leadása gombra kattintva véglegesen leadhatja a kérvényét.**

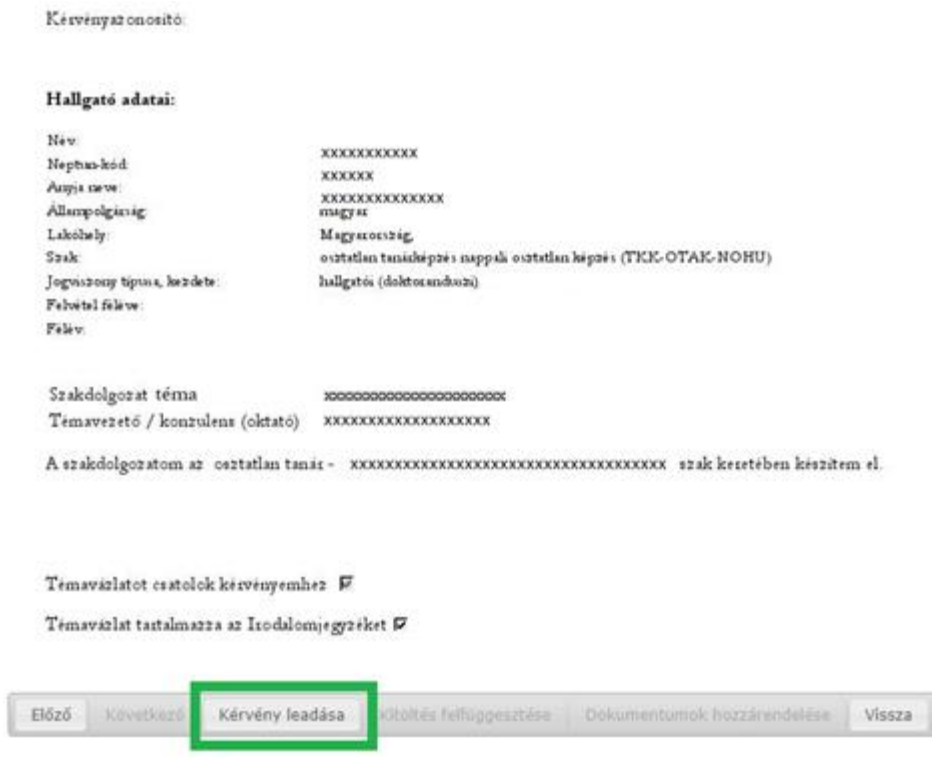

**8. A kérvény sikeres leadása esetén egy felugró ablak jelzi, hogy a témabejelentő kérvény leadásra került. Ezután kattintson a Vissza gombra.**

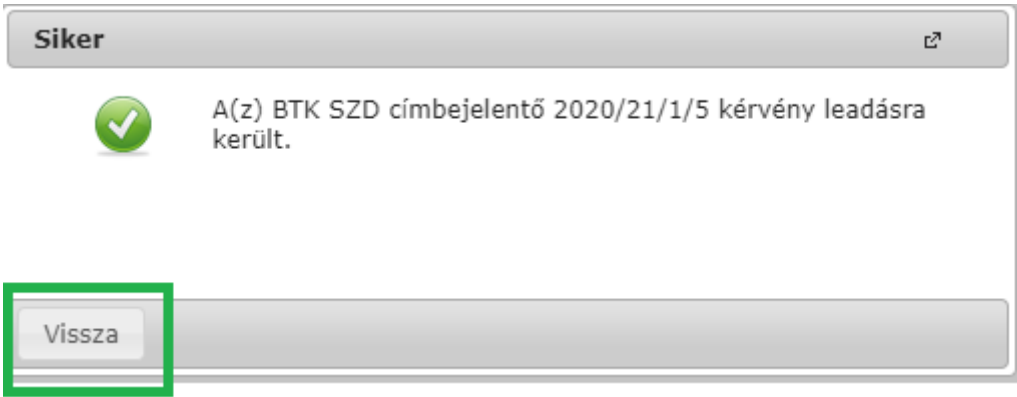

**9. Amennyiben a kérvény leadása sikeres volt, az Ügyintézés menüpont Kérvények almenüben a Leadott kérvények fülön látható a leadott szakdolgozati témabejelentő kérvény.**

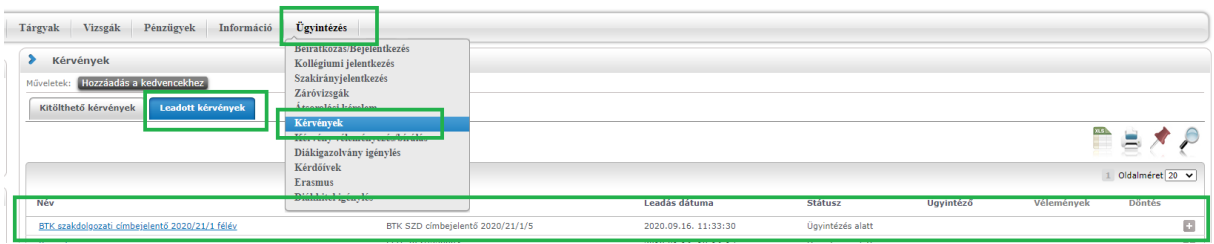

**10. Amennyiben a témavezető javításra visszaküldi a kérvényt, az Ügyintézés/Kérvények menüben, a Leadott kérvények fülön látható, hogy a kérvény státusza Javításra visszaküldve státuszra változott. Kérjük, kattintson a + jelre, majd szíveskedjék kiválasztani a Javítás gombot a kérvény javításához.**

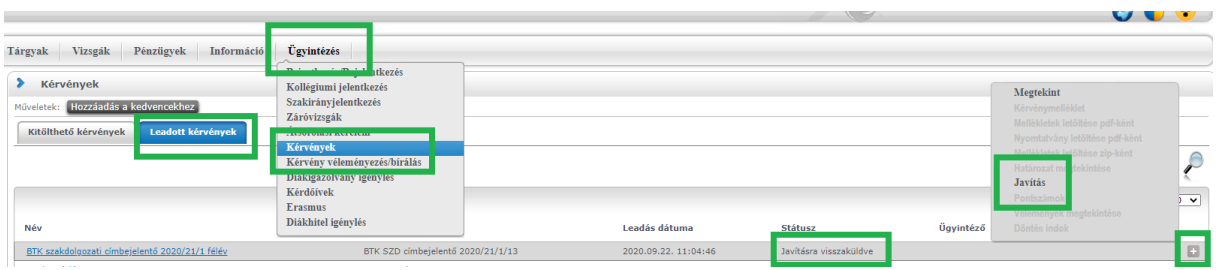

**11. Ekkor egy felugró ablakban megjelenik a témavezető oktató által rögzített megjegyzés vagy javaslat a javítás indokával/a javítandó szövegelemmel kapcsolatban.**

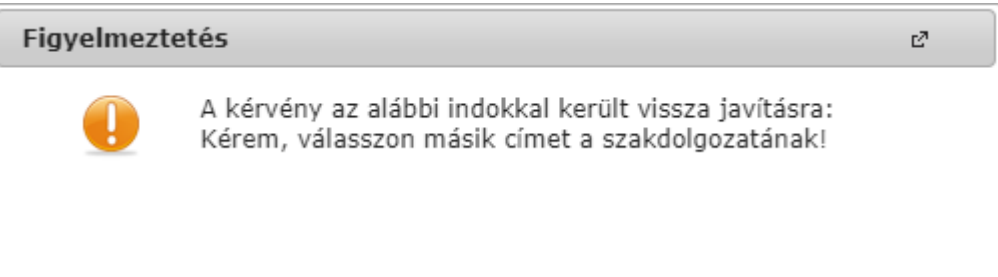

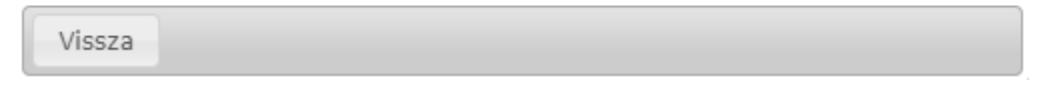

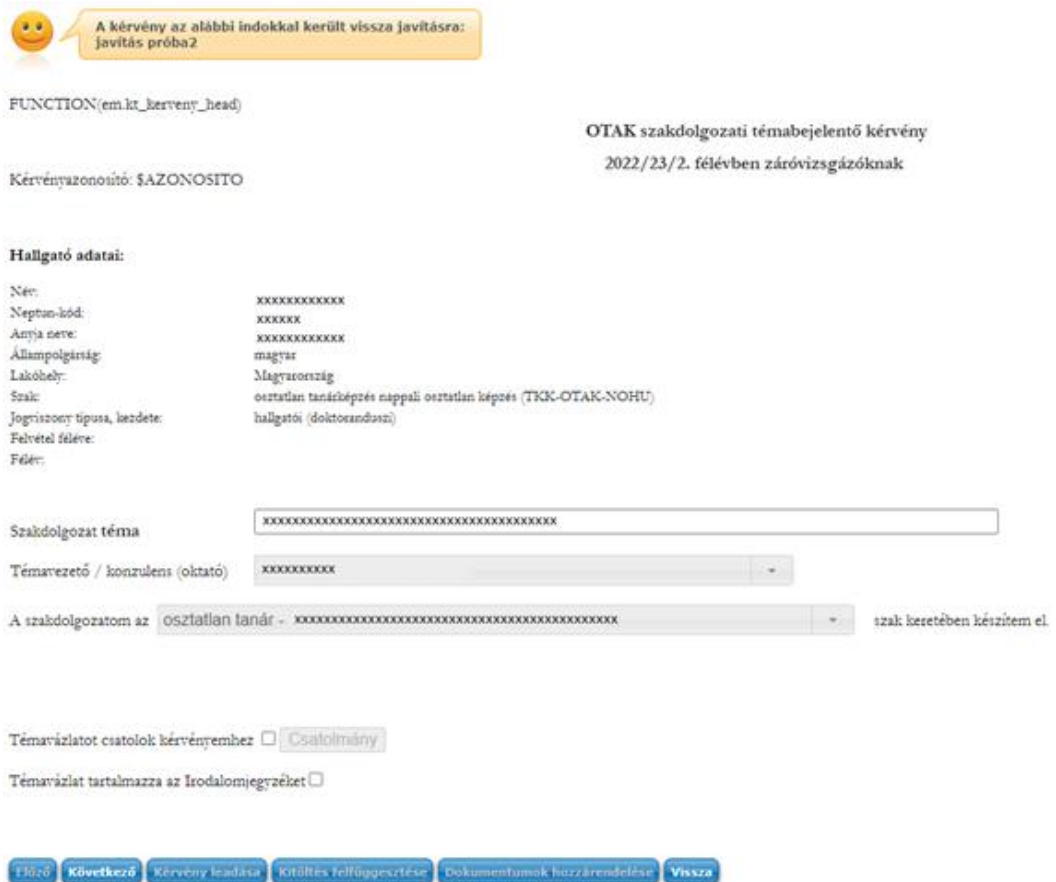

**A javítást követően a kérvény újra leadható a fentebb taglalt módon.**

**12. Amennyiben a témavezetője támogatja a kérvényét, az továbbításra kerül a szervezeti**  egység vezetőjéhez. Amint elfogadja a kérvényt, erről rendszerüzenetet kap "Kérvény **státusz változása" tárgyban.**

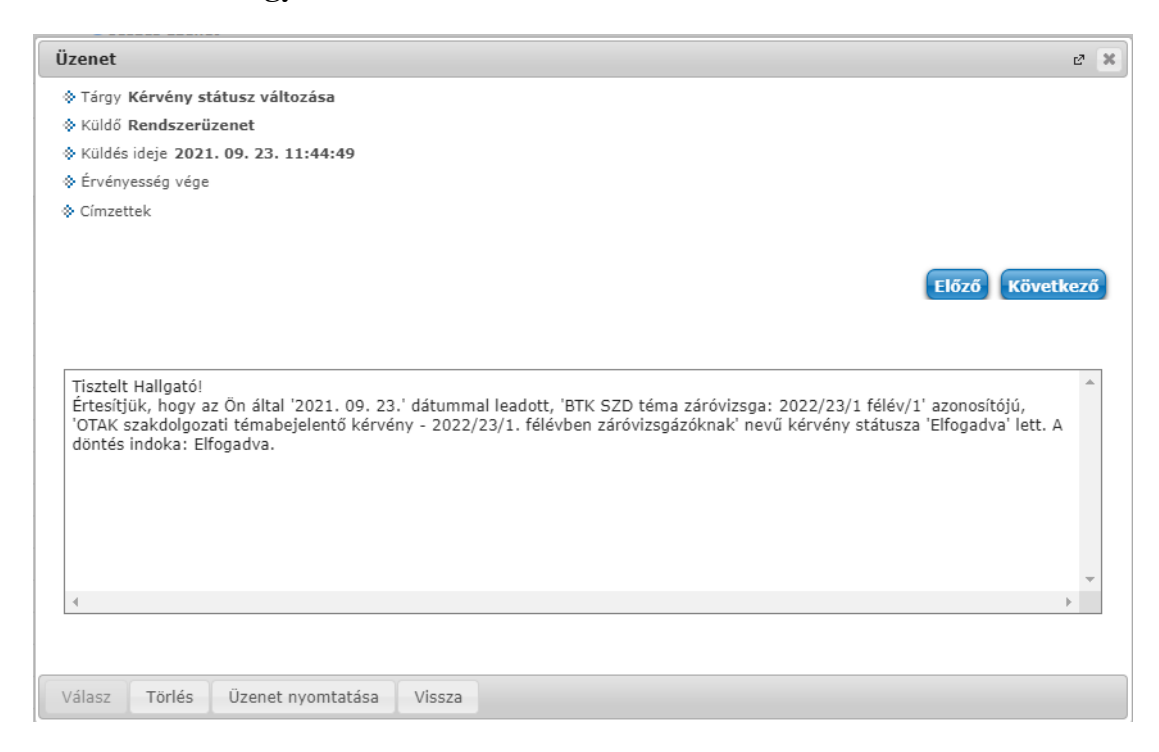

Saját webes Neptun felületén, a **Tanulmányok - Szakdolgozat/Szakdolgozat jelentkezés menüpont alatt** akkor válnak láthatóvá szakdolgozatának adatai, amikor valamennyi leadott kérvény beforgatásra került.

A szakdolgozati témabejelentő Neptun-kérvény leadásának elmulasztása esetén már csak kivételes esetben és térítési díj megfizetése mellett van lehetőség a témabejelentés pótlására.

Amennyiben bármilyen kérdés vagy probléma merülne fel a kérvény leadásával kapcsolatban, kérjük, jelezze ezt a **[hegyi.zsofia@btk.elte.hu](mailto:hegyi.zsofia@btk.elte.hu)** e-mail-címen.

Üdvözlettel:

BTK Tanulmányi Hivatal